**Versão:** Português/Espanhol Rev:00

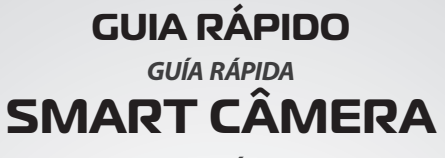

**SMART CÁMARA**

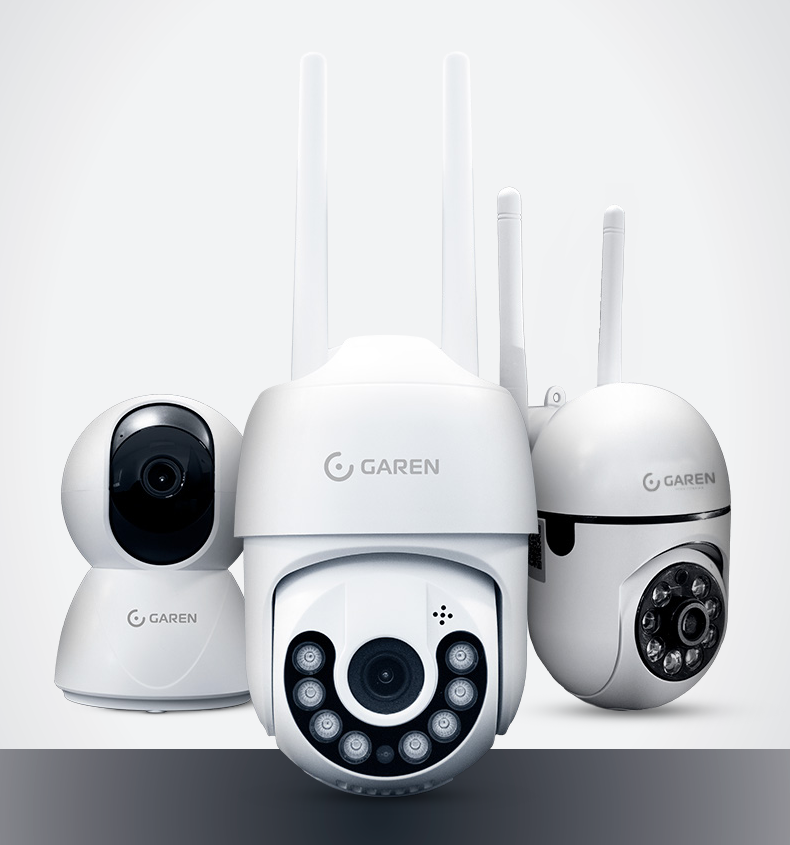

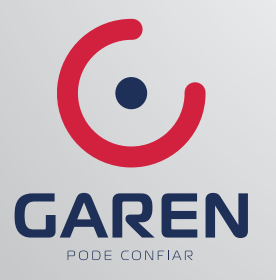

Leia o Guia Rápido antes de usar o produto. *Lea la Guía rápida antes de usar el producto..*

Manual para futuras consultas. Cameras 1999, Suarde este manual para futuras consultas. *Guarde este manual para futuras consultas.*

#### **ESPECIFICAÇÕES** *ESPECIFICACIONES*

- Fonte de alimentação: DC5V±10%;  *Fuente de alimentación: DC5V 10%;*
- Microfone: entrada de voz, você pode ouvir a voz enquanto visualiza a imagem;  *Micrófono: entrada de voz, puedes escuchar la voz mientras ves la imagen;*
- Slot para cartão SD: armazenamento local suportado por cartão micro SD (até 128G);  *Ranura para tarjeta SD: almacenamiento local compatible con tarjeta micro SD (hasta 128G);*

• Botão Reset: pressione e segure por 5 segundos para redefinir a câmera e restaurar as configurações de fábrica.

 *Botón de reinicio: mantenga presionado durante 5 segundos para restablecer la cámara y restaurar la configuración de fábrica.*

# **INSTALE O APLICATIVO**

*INSTALAR APLICACIÓN*

• APP é compatível com os sistemas iOS e Android. Procure por "**G Smart 4.0**" na Google Play ou na App Store;

- *La APP es compatible con los sistemas iOS y Android. Busque tuya Sor Smart o Smart Life en APP Store o Android Market;*
- Baixe o APP: Digitalize o código QR do APP abaixo e conclua a instalação;  *Descargar la APLICACIÓN: Escanee el código QR de la APLICACIÓN a continuación y complete la instalación;*
- Registre-se e faça login: Abra o APP e registre-se e faça login conforme solicitado.  *Regístrese e inicie sesión: abra la aplicación, regístrese e inicie sesión cuando se le solicite.*

Escaneie o código para fazer o download do APP. *Escanea el código para descargar la aplicación*

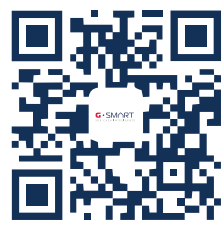

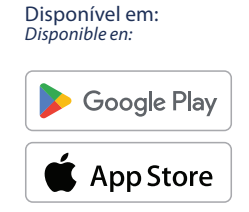

#### **CONFIGURAÇÕES DO ROTEADOR** *CONFIGURACIÓN DEL ENRUTADOR*

Este produto oferece suporte apenas a roteadores na banda de 2,4 GHz, mas não oferece suporte a roteadores na banda de 5 GHz. Defina este parâmetro antes de configurar o Wi-Fi.

Defina os parâmetros relevantes do roteador e não inclua na senha do Wi-Fi caracteres especiais como @#\$%^ &\*() na configuração do Wi-Fi.

Mantenha seu telefone e dispositivo o mais próximo possível do roteador para acelerar a configuração do dispositivo

*Este producto solo admite enrutadores en la banda de 2,4 GHz, pero no admite enrutadores en la banda de 5GHz. Configure este parámetro antes de configurar Wi-Fi.*

*Configure los parámetros relevantes del enrutador y no incluya la contraseña de Wi-Fi: caracteres especiales como @#\$%. Dispositivo en configuración Wi-Fi Mantenga su teléfono y dispositivo lo más cerca posible del enrutador para acelerar la configuración del dispositivo.*

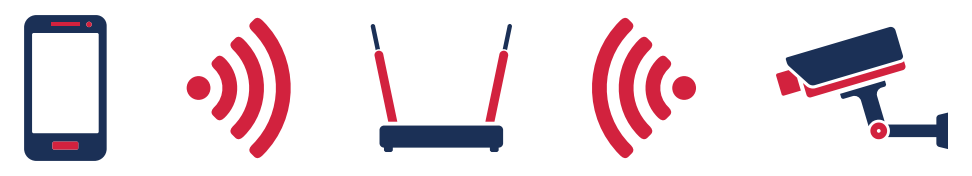

Por favor, mantenha a rede Wi-Fi funcionando. *Por favor, mantén la red Wi-Fi funcionando.*

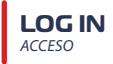

#### **Registro:** *Registro:*

Se você ainda não possui uma conta no aplicativo, você pode registrar uma conta ou fazer login com um código de verificação por SMS. Clique em "Registrar" para entrar na página de política de privacidade do aplicativo. Clique em "Concordo" para inserir o número do celular ou o e-mail na página de registro. *Si aún no tiene una cuenta de la aplicación, puede registrar una cuenta o iniciar sesión con un código de verificación por SMS.*  Haga clic en "Registrarse" para ingresar a la página de política de privacidad de la APLICACIÓN. Haga clic en "Aceptar" para<br>ingresar el número de teléfono móvil o la página de registro de correo electrónico.

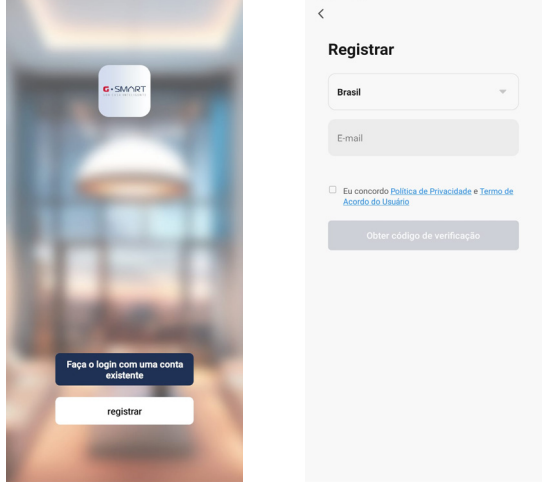

#### **Log in:** *Acceso*

Se você já possui uma conta, você pode pular a criação de uma nova e clicar em "Entrar" para ir para a página de login.

 (1) O sistema seleciona automaticamente o país/região atual ou você pode selecionar manualmente o país/região.

 (2) Digite seu número de celular ou endereço de e-mail registrado e digite sua senha para fazer login no sistema.

*Si ya tiene una cuenta, puede omitir la creación de una nueva y hacer clic en "Iniciar sesión" para ir a la página de inicio de sesión. (1) El sistema selecciona automáticamente el país/región actual, o usted puede seleccionar manualmente el país/región.*

 *(2) Ingrese su número de teléfono móvil registrado o dirección de correo electrónico e ingrese su contraseña para iniciar sesión en el sistema.*

## **ADICIONAR EQUIPAMENTO**

*AGREGAR EQUIPO 0405*

- Certifique-se de que o Wi-Fi esteja disponível e conectado à Internet;  *Asegúrate de que haya Wi-Fi disponible y conectado a Internet;*
- Abra o APP e pressione '' + '' no canto superior da tela (ver figura 1);  *Abra la APP y presione "+" en la esquina superior de la pantalla (ver figura 1);*
- Selecione "**Câmera e bloqueio**" e depois "**Câmera de segurança (Wi-Fi)**" (ver figura 2);  *Seleccione "Cámara y bloqueo" y luego "Cámara de seguridad (Wi-Fi)" (ver figura 2);*

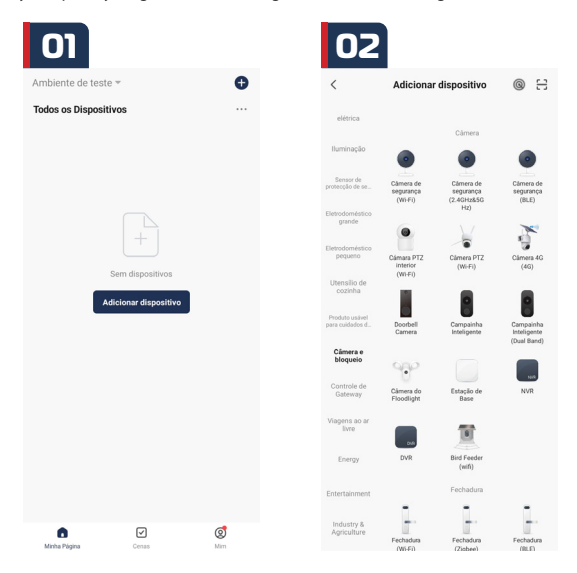

• Na próxima tela, clique em próximo, marque "entendi" (ver sequência de figuras 3) e clique em próximo.  *En la siguiente pantalla, haga clic en siguiente, marque "Entiendo" (ver secuencia de figuras 3) y haga clic en siguiente.*

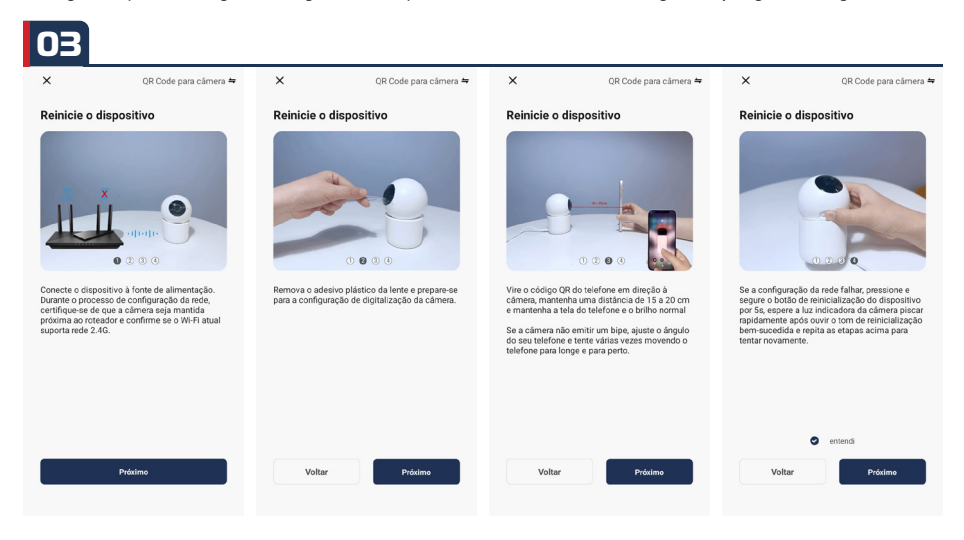

- Digite a senha da conta WiFi, clique em "Avançar" (conforme mostrado na Figura 04);  *Ingrese la contraseña de la cuenta Wif, haga clic en "Siguiente" (como se muestra en la Figura 04);*
- O APP irá gerar um código QR;  *La aplicación móvil generará un código QR;*

• Escaneie o código QR alinhando a lente da câmera com o código (a câmera deve ficar a cerca de 20-30 cm de distância da lente conforme mostrado na Figura 05).

 *Utilice el código QR para alinear la lente de la cámara (la cámara está a unos 20-30 cm de distancia de la lente como se muestra en la Figura 05).*

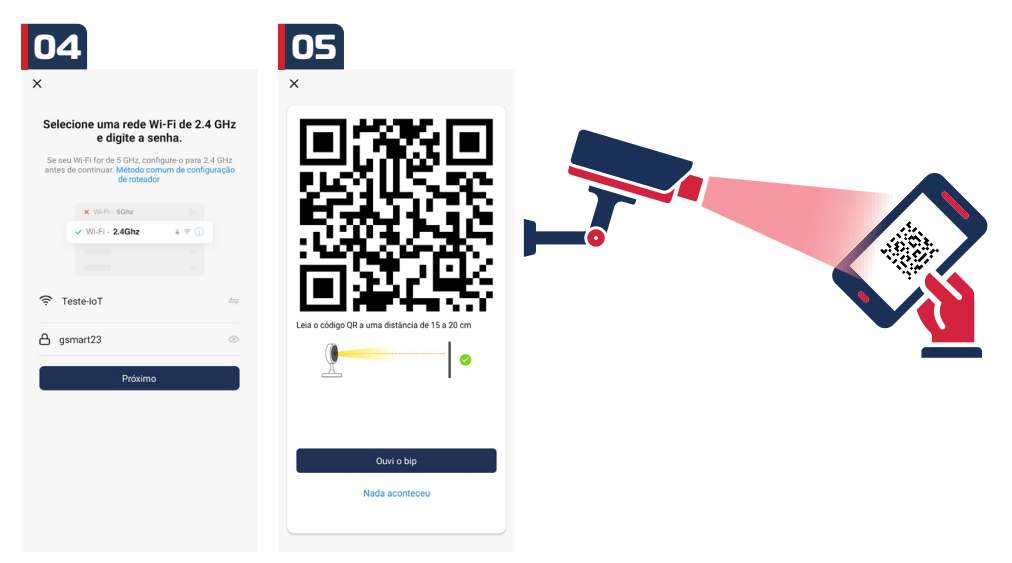

• Ao ouvir o som de "bip", clique em "**ouvir som**" e aguarde a conexão (conforme mostrado na Figura 06). Se o dispositivo foi adicionado com sucesso clique em "Concluir" (conforme mostrado na Figura 07), selecione o nome do dispositivo.

*Cuando escuche el sonido "bip", haga clic en "escuchar sonido" y espere la conexión (como se muestra en la Figura 06). El dispositivo semagregó correctamente (como se muestra en la Figura 07), seleccione el nombre del dispositivo y escena de la habitación.*

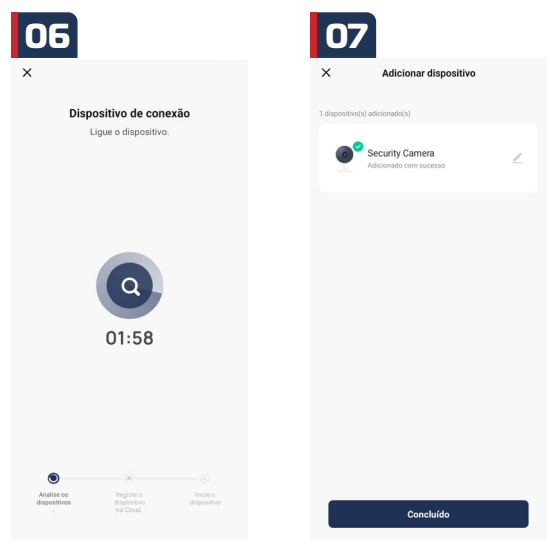

# **COMPARTILHAMENTO DE EQUIPAMENTOS**

*COMPARTIR EQUIPOS*

A câmera só pode ser conectada a um telefone por vez, mas outros membros da família podem compartilhar a filmagem remotamente, sendo necessário que os outros membros da família se inscrevam no APP. O procedimento detalhado para compartilhamento é o seguinte:

• Abra as configurações no 3 pontos no canto superior e navegue até Partilhamento de dispositivos;

• Depois clique em Adicionar partilha;

• Na próxima tela clicar em partilhar com a conta G.Smart 4.0;

• Em número da conta, coloque o e-mail cadastrado no APP do qual deseja compartilhar e clique em completo;

• O convite de partilha vai aparecer no APP do aparelho selecionado.

*La cámara solo se puede conectar a un teléfono a la vez, pero otros miembros de la familia pueden compartir las imágenes de forma remota, al tiempo que requieren que otros miembros de la familia se registren para obtener cuentas de la aplicación. El procedimiento detallado para compartir es el siguiente:* 

*• Abra la configuración en los 3 puntos en la parte superior y navegue hasta Compartir dispositivo;*

*• Luego haga clic en Agregar recurso compartido;*

*• En la siguiente pantalla, haga clic en compartir con la cuenta G.Smart 4.0;*

*• En número de cuenta, ingrese el correo electrónico registrado en la APP que desea compartir y haga clic en completar;*

*• La invitación para compartir aparecerá en la APP del dispositivo seleccionado.*

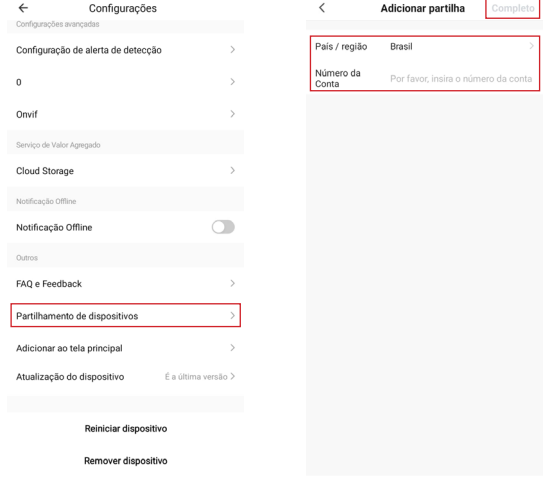

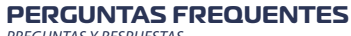

#### *PREGUNTAS Y RESPUESTAS*

#### **P1: O que devo fazer se a câmera não conseguir ser conectada durante o processo?**

Se você não ouvir o bipe após a conclusão do autoteste da câmera, poderá usar o pino do cartão para pressionar o botão de reset por 5 a 6 segundos para redefinir a câmera. Quando a redefinição for bemsucedida, você ouvirá um bipe e poderá usar o celular para configurar a rede normalmente;

\* A câmera suporta apenas Wi-Fi de 2,4 GHz, certifique-se de que a conexão seja a correta; ao conectar a câmera, você ouvirá diferentes comandos de voz, siga comandos de voz para tomar as medidas correspondentes;

*P1: ¿Qué debo hacer si la cámara no se puede conectar durante el proceso?*

*\* Si no escucha el pitido después de completar la autoprueba de la cámara, puede usar el pin de la tarjeta para presionar el botón de reinicio durante 5 a 6 segundos para reiniciar la cámara. Cuando el reinicio sea exitoso, escuchará un pitido y podrá usar el teléfono móvil para configurar la red normalmente;*

*\* La cámara solo admite Wi-Fi de 2,4 Hz; asegúrese de que la conexión sea correcta; al conectar la cámara, escuchará diferentes indicaciones de voz; siga las indicaciones de voz para tomar las medidas correspondientes;*

### **P2: Como fazer minha câmera se conectar a outro Wi-Fi?**

\* Se o Wi-Fi atual da câmera e o Wi-Fi que você deseja alternar puderem ser conectados ao mesmo tempo, você pode descer para baixo na interface de configuração, clicar em "Remover dispositivo" para configurar a rede no novo Wi-Fi; se a câmera estiver desconectada do Wi-Fi atual, o aplicativo mostrará "Dispositivo desconectado", clique em Solucionar problemas para conectar-se a outro Wi-Fi. Ou remova a câmera do aplicativo. Claro, Em seguida, reconecte a câmera ao Wi-Fi para o qual deseja mudar.

#### *P2: ¿Cómo hacer que mi cámara se conecte a otra red Wi-Fi?*

*\* Si el Wi-Fi actual de la cámara y el Wi-Fi que desea cambiar se pueden conectar al mismo tiempo, puede ir al final de*  la interfaz de configuración y hacer clic en Quitar dispositivo para configurar la red en el nuevo entorno WiFi. ; Si la cámara<br>está desconectada del Wi-Fi actual, la aplicación La secuencia mostrará "Dispositivo desconect *problemas para conectarse a otro Wi-Fi. O elimine la cámara de la aplicación. Por supuesto, luego vuelva a conectar la cámara al Wi-Fi al que desea cambiar.*

#### **P3: Depois de instalar um cartão de memória SD e selecionar o modo de gravação de cartão de memória para gravar o dia todo, por que há uma parte em branco na linha do tempo do vídeo?**

\* Confirme se o status do cartão SD está normal; caso contrário, formate o cartão SD. Se a linha do tempo tiver partes em branco após a formatação, substitua por outro cartão SD. Dica: Quando a câmera limpa a memória cache e reinicia, ela também cria seções em branco na linha do tempo do vídeo.

*P3: Después de instalar una tarjeta de memoria SD y seleccionar el modo de grabación de la tarjeta de memoria para* 

grabar todo el día, ¿por qué hay una parte en blanco en la línea de tiempo del video?<br>\* Confirme que el estado de la tarjeta SD sea normal; De lo contrario, formatee la tarjeta SD. Si la línea de tiempo tiene partes en *blanco después de comenzar el video, reemplácelas con otra tarjeta SD. Consejo: Cuando la cámara borra la memoria caché y se reinicia, también crea secciones en blanco en la línea de tiempo del video.*

### **P4: Por que meu telefone não consegue receber notificações?**

\* Certifique-se de permitir que o APP envie notificações nas configurações do seu dispositivo móvel; certifique-se de ter as configurações de notificação por push ativadas; certifique-se de que o horário atual não esteja no horário programado para interromper as notificações.

Dica: Os dispositivos móveis não receberão notificações quando você estiver assistindo a vídeos ao vivo da câmera.

#### *P4: ¿Por qué mi teléfono no puede recibir notificaciones?*

*\*Asegúrese de permitir que la aplicación le envíe notificaciones en la configuración de su dispositivo móvil; asegúrese de tener activada la configuración de notificaciones push en Todas as opciones; asegúrese de que la hora actual no sea la hora programada para detener las notificaciones. Consejo: Los dispositivos Modile no recibirán ninguna notificación cuando mires videos en vivo desde la cámara.*

#### **P5: Quando opto por compartilhar de forma privada, quantas contas posso compartilhar? Como faço para cancelar o compartilhamento?**

\* Limitação de largura de banda da rede e muitos usuários acessando a câmera ao mesmo tempo. Câmeras com pacote de assinatura de serviço em nuvem podem ser combinadas com até 10 compartilhamentos de contas; Na interface de compartilhamento privado, toque e segure a conta cujo compartilhamento deseja cancelar e clique em Cancelar.

*P5: Cuando elijo compartir de forma privada, ¿cuántas cuentas puedo compartir? ¿Cómo dejo de compartir?*

*\*Limitación del ancho de banda de la red y demasiados usuarios accediendo a la cámara al mismo tiempo. Las cámaras con paquete de suscripción al servicio en la nube se pueden combinar con hasta 10 cuentas compartidas; En la interfaz de uso compartido privado, toque y mantenga presionada la cuenta que desea cancelar y luego haga clic en Cancelar.*

## **P6: Por que há um círculo no vídeo e por que o vídeo fica armazenado em buffer durante a exibição?**

\* O círculo no vídeo significa que ele ainda está carregando. Verifique a conexão de rede da câmera e do dispositivo móvel. você também pode alterar a qualidade do vídeo de HD para suave.

*P6: ¿Por qué hay un círculo en el video y por qué el video se almacena en el buffer cuando se mira?*

*\* El círculo en el video significa que aún se está cargando. Verifique la conexión de red de la cámara y el dispositivo móvil. También puede cambiar la calidad del video de HD a fluida.*

#### **P7: Por que a câmera faz barulho?**

\* Quando a câmera gira, o motor emite um pequeno som e o aplicativo grava esses sons através do som do microfone da câmera. Ele pode ser eliminado desligando o som na tomada LIVE ou desligando o microfone nas configurações. Além disso, quando a distância entre o dispositivo móvel e a câmera é muito próxima, isso pode produzir ecos. Tente estar remotamente longe da câmera para eliminar. Entre em contato conosco se a câmera emitir ruídos incomuns que não possam ser eliminados.

*P7: ¿Por qué hace ruido la cámara?*

*\* Cuando la cámara gira, el motor emitirá un pequeño sonido y luego la aplicación grabará estos sonidos a través del sonido del micrófono de la cámara. Se puede eliminar apagando el sonido en el conector LIVE o apagando el micrófono en el conector de configuración. Además, cuando la distancia entre el dispositivo móvil y la cámara es muy cercana, se pueden producir ecos. Puede estar alejado de la cámara de forma remota para eliminarlo. Comuníquese con nosotros si la cámara hace ruidos inusuales que no se pueden eliminar*

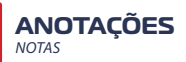

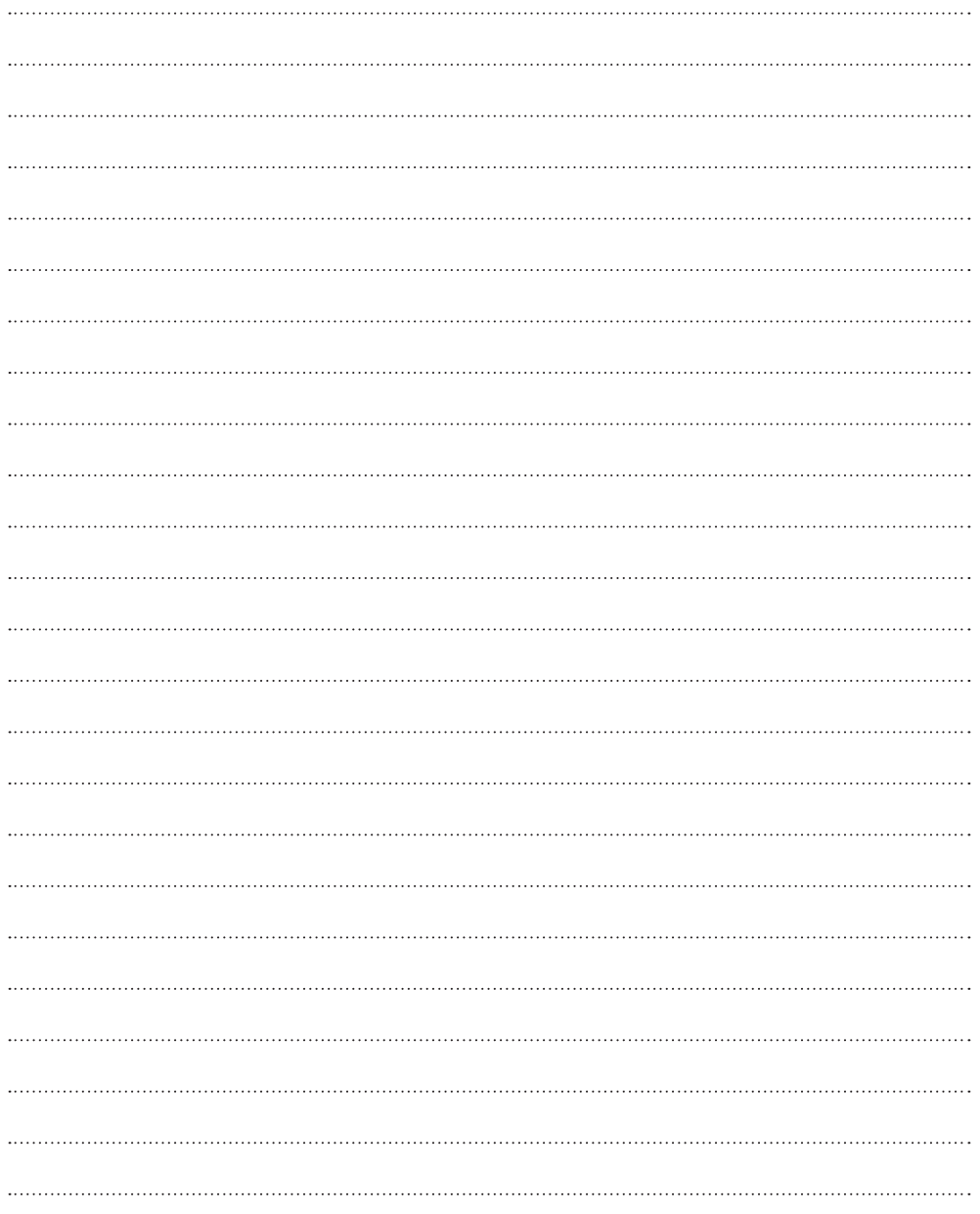

**CERTIFICADO DE GARANTIA** *CERTIFICADO DE GARANTÍA*

O equipamento é importado e distribuidor pela GAREN AUTOMAÇÃO S/A, localizada na rua São Paulo, 760, Vila Araceli, Garça-SP, CNPJ: 13.246.724/0001-61, IE: 315.029.838-119 adquirido por Vs., foi testado e aprovado pelos departamentos de Engenharia e Qualidade. Garantimos este produto contra defeito funcionamento e/ou solidariamente em decorrência de vícios de qualidade do material que o torne inadequado ou impróprio ao consumo a que se destinam pelo prazo legal de 90 (noventa) dias a contar da data de aquisição, desde que observadas às orientações de instalação, utilização e cuidados descritos no manual. Em caso de defeito, no período de garantia, nossa responsabilidade é restrita ao conserto ou substituição do aparelho.

Por respeito ao consumidor e consequência da credibilidade e da confiança depositada em nossos produtos, acrescemos ao prazo legal 275 dias, totalizando 1 (um) ano contado a partir da data de aquisição comprovada. Neste período adicional de 275 dias, somente serão cobradas as visitas e o transporte. Em localidades onde não existe assistência técnica autorizada, as despesas de transporte do aparelho e/ou técnico são de responsabilidade do consumidor. A substituição ou conserto do equipamento, não torna o prazo de garantia prorrogado.

Esta garantia perde seu efeito caso o produto não seja utilizado em condições normais; não seja empregado ao que se destina; sofra quaisquer danos provocados por acidentes ou agentes da natureza como raios, inundações, desabamentos, etc.; seja instalado em rede elétrica inadequada ou em desacordo com as instruções do manual técnico; sofra danos provocados por acessórios ou equipamentos Instalados no produto.

#### **RECOMENDAÇÕES**

Recomendamos a instalação e manutenção do equipamento através de serviço técnico autorizado. Apenas ele está habilitado a abrir, remover, substituir peças ou componentes, bem como reparar defeitos cobertos pela garantia. A instalação e reparos executados por pessoas não autorizadas implicarão na exclusão automática da garantia.

*El equipamiento es importado y distribuido por GAREN AUTOMAÇÃO S/A, ubicada en Rua São Paulo, 760, Vila Aracelli, Garça-SP, CNPJ: 13.246.724/0001- 61, IE: 315.029.838-119 adquirido por Usted, ha sido probado y aprobado por los departamentos de Ingeniería y Calidad. Garantizamos este producto contra mal funcionamiento. y/o solidariamente debido a fallos de calidad del material que vuelvan el producto inadecuado o impropio al consumo al que se destina por el plazo de 90 (noventa) días desde la fecha de adquisición, siempre que observadas las instrucciones de instalación, uso y atención descritos en el manual. En caso de defecto, en el periodo de garantía, nuestra responsabilidad es restringida a la reparación o sustitución del aparato.*

*Por respeto al consumidor y en consecuencia de la credibilidad y de la confianza depositada en nuestros productos, añadimos al plazo legal 275 (doscientos setenta y cinco) días, totalizando 1 (un) año desde la fecha de adquisición comprobada. En este periodo adicional de 275 días, solamente serán cobradas las visitas y el transporte. En localidades donde no exista asistencia técnica autorizada, los costos de transporte del aparato y/o del técnico son de responsabilidad del consumidor. La sustitución o reparación del equipamiento no prorroga el plazo de garantía.* 

*Esta garantía pierde su efecto, cuando el producto no se utiliza en condiciones normales; no sea utilizado al fin que se destina; sufra cualquier daños causados por accidentes o agentes de la naturaleza como rayos, inundaciones, deslizamientos, etc.; sea instalado en red eléctrica inadecuada o en desacuerdo con las instrucciones del manual técnico; sufra daños causados por accesorios o equipamientos instalados en el producto.*

#### *RECOMENDACIONES*

*Recomendamos la instalación y mantenimiento del equipamiento a través de servicio técnico autorizado. Solamente ellos está habilitados a abrir, remover, sustituir piezas o componentes, así como reparar defectos cubiertos por la garantía.* 

*Las instalaciones y reparaciones tendrán que ser realizadas por personal autorizado, caso contrario, la garantía será excluida automáticamente.*

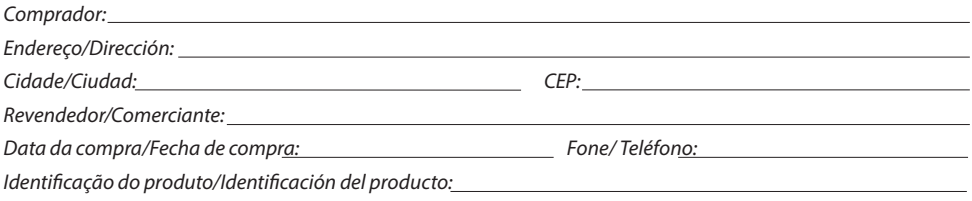

#### **Garen Automação S/A**

CNPJ: 13.246.724/0001-61 Rua São Paulo, 760 - Vila Araceli CEP: 17404-414 - Garça - São Paulo - Brasil **garen**.com.br

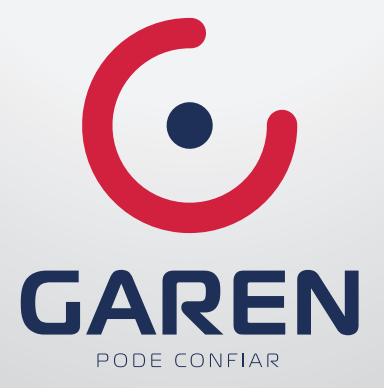